# 枪球联动摄像机

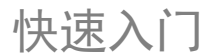

资料版本: V1.00 BOM:3101C0NW

### 安全须知

负责安装和日常维护本设备的人员必须具备安全操作基本技能。在操作本设备前, 请务必认真阅读和执行产品手册规定的安全规范。

#### 安装使用注意事项

- 产品安装使用过程中,必须严格遵守国家和使用地区的各项电气安全规定。
- 为避免火灾及电击危险,使用时请勿让水或其它液体流入设备。移动设备之前请断 开电源,移动时应小心防止触电,一旦电源线插入电源,设备即会通电。
- 运输、保存及安装设备过程中,应避免挤压、振动和受潮,安装时尽量远离震动源。 搬移设备时,小心轻放,请勿损坏过线口、GPS 天线和 Wi-Fi 天线。
- 在墙壁或天花板上安装设备时,请确保墙体能承受产品重量,并将设备固定牢固。
- 使设各工作在允许的温度及湿度范围内,避免置于潮湿、多尘、极热、极冷、强由 磁辐射等场所。仅可在额定输入输出范围内使用设备。
- 实际安装时需要使用到的配件,请您参考本公司的配件推荐表进行选购。
- 使用符合要求的电源适配器,使用不符合要求的电源适配器有可能造成设备受损。
- 请确认在断电状态下连接电源适配器和设备,严禁将适配器先上电再连接设备,严 禁在适配器上电时拔下设备侧电源线。
- 连接电缆时,请确保电缆端子(锁扣/卡扣)良好,并紧固到位;电缆拉扯不要过 度, 保持有一定余量,防止因为震动、晃动导致端口接触不良或松脱。电源软线免 受踩踏或挤压,特别是在插头、电源插座和从装置引出的接点处。单独的接地端子 必须永久连接到地。
- 现场安装过程中,要求尾线(电源线、网口线)不能过度弯折,避免长时间应力作 用导致线缆接触不良,影响设备使用。打开设备护罩后,请勿用力拉扯护罩内部 GPS 等线缆。
- 请不要将系统的镜头瞄准强光物体,如太阳、白炽灯等,否则会造成镜头损坏。
- 避免将系统放在阳光直射地点、通风不良的地点,或如加热器或暖气等热源附近(忽 视此项可能会导致火灾危险)。
- 有关产品维修问题,请咨询专业人员,切勿擅自打开外盖进行维修。
- 请妥善保存设备的全部原包装材料,以便出现问题时,使用包装材料将设备包装好, 寄到代理商或返回厂家修理。非原包装材料导致的运输途中的意外损坏,本公司不 承担任何责任。

#### 日常维护注意事项

- 镜头、护罩前脸无污斑,轻度沾灰时,请使用无油软刷轻轻弹落或吹风皮球吹落。
- 镜头沾染油脂时,将油污用无油棉布轻轻拭去,再用无油棉布或镜头清洁纸蘸上少 量镜头清洁液,自镜头中心轻轻向外旋转擦拭。仍未擦净可换无油棉布或镜头清洁 纸继续擦拭,直到干净为止。
- 护罩前脸沾染油脂或有灰尘结斑时,将油污或灰尘结斑用防静电手套或无油棉布自 中心向外轻轻擦拭;如果无法擦拭干净,再用防静电手套或无油棉布蘸家用洗洁精 后自中心向外轻轻擦拭,直到干净为止。
- 禁止使用有机溶剂(苯、酒精等)对护罩前脸进行除尘、清洁。

# 装箱清单

如果您发现有物品损坏或者缺少,请及时和当地供应商联系。根据产品不同型号, 随箱附件可能有变动,请以实际为准。

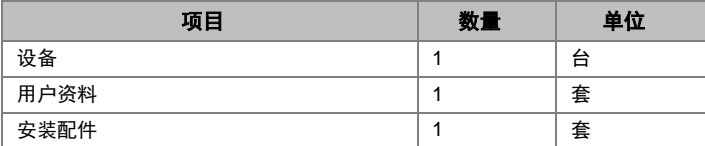

# 安装前的准备工作

#### 安装基本要求

- 所有的电气工作都必须遵守使用地最新的电气法规、防火法规及有关法规。
- 检查随机附件是否齐全,检查产品的应用场景和安装方式是否满足要求。
- 请根据安装注意使用事项使用本产品。

#### 检查安装环境

确保产品安装高度能覆盖监控平面,有足够空间能容纳本产品及其结构件,安装地 点能支撑本产品及其结构件总重量的 8 倍以上。

#### 线缆及工具准备

- 根据实际网络带宽选择合适的网线或光纤。
- 安装前请准备好可能需要的工具,如电锤,电钻,扳手,螺丝刀等。

### 清点产品及附件

安装前,请根据设备的装箱清单,查看设备及其附件是否齐全,确认包装箱内的设 备是否完好无损。

#### 智能球机尾线说明

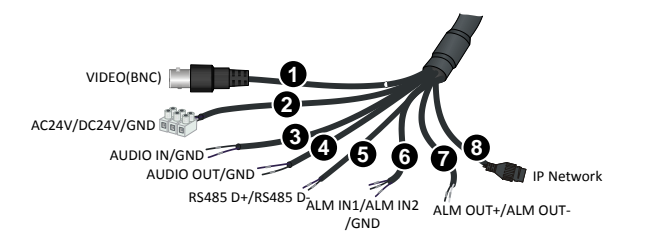

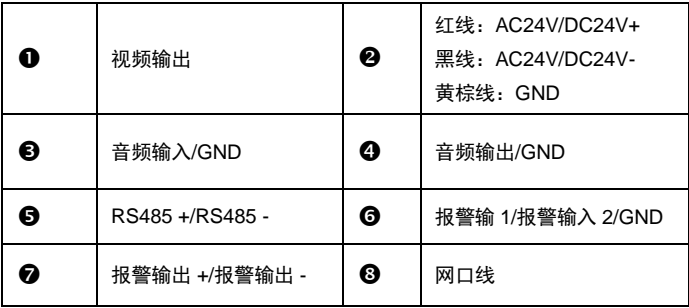

# 产品安装

#### 安装步骤

(1) 安装膨胀螺丝。确定安装位置后,根据预先标记好的 4 个孔位,打 4 个膨胀螺 丝孔,并将膨胀螺丝插入打好的孔位中。

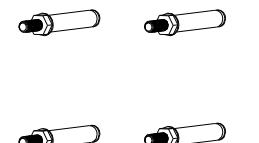

(2) 将 4 颗配备的六角螺母垫上平垫圈后锁紧穿过壁装支架的膨胀螺丝,拧紧六角 螺母并固定支架。

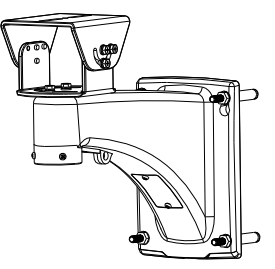

(3) 调整万向节。用扳手松开万向节旁的 6 颗六角螺钉以及内部的 2 颗螺钉,万向 节可在竖直以及水平方向上进行旋转,以便调整监控方向。

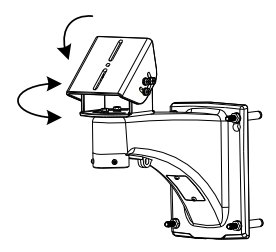

- (4) 安装护罩一体机。使用 2 颗六角螺钉穿过万向节上支撑板将护罩固定在万向节 上。
- (5) 一体机固定完毕后,在护罩后端下方接上波纹管,内部尾线穿过波纹管,再穿 过支架过线圈进入支架内腔,并从内腔穿出即可。

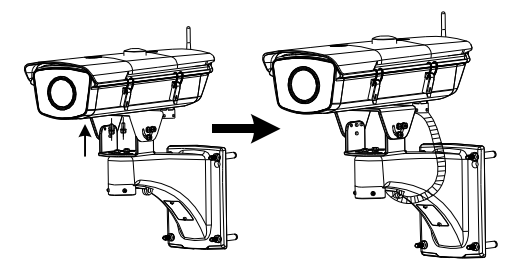

- (6) 智能球机安装 Micro SD(可选)。Micro SD 卡位于设备内部,需要拆卸后盖 来进行安装, 在设备上插入 Micro SD 卡后, 请勿进行热插拔, 否则会损坏设 备及 SD 卡。
	- 将后盖上 4 个十字螺钉拆下。
	- 将 Micro SD 卡插入卡槽中, 并重新装回后盖。确保后盖防水圈安装到位, 不要出现偏移或者缺失。

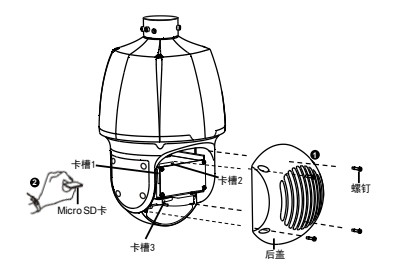

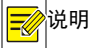

说明 诺您不需要使用 Micro SD 卡进行录像等操作,请跳过本步骤。

(7) 安装球机转接环。转接环拧入支架连接口,确保与支架连接紧固,并将支架连 接口处的螺钉拧紧。

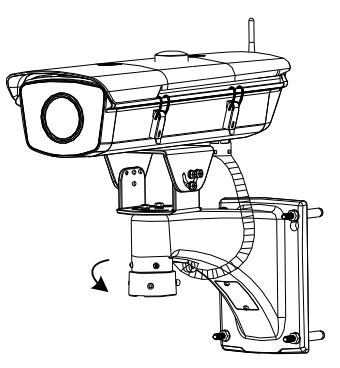

(8) 安装智能球机。球机配有安全绳,安装前可将安全绳挂在支架下方,防止安装 不慎时球机掉落。球机尾线从支架腔体内部穿出,将球机顶部 2 颗螺钉对准转 接环定位缺口,向上推入球机至转接环底部,并向右旋转球机至定位螺钉处, 拧紧转接环另外 2 颗 M5 螺钉。

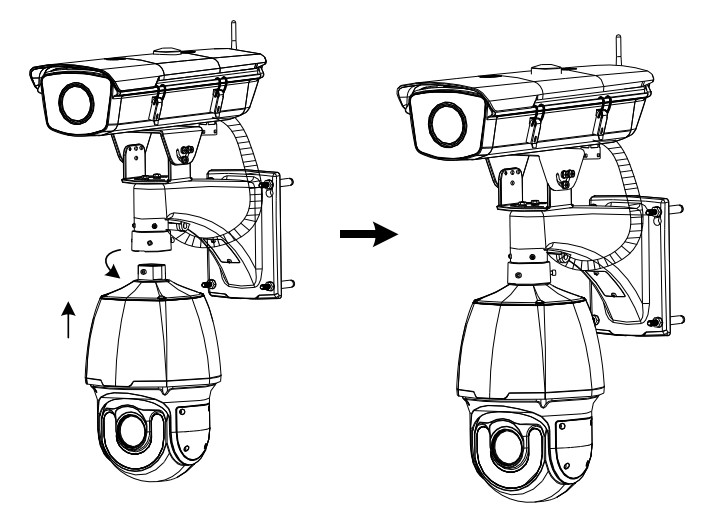

### 启动设备

检查安装正确后,将球机与护照一体机的网线分别连接至交换机,接通设备的电源 即可启动设备。成功启动后,您才可对设备进行各种操作。

# Web 登录

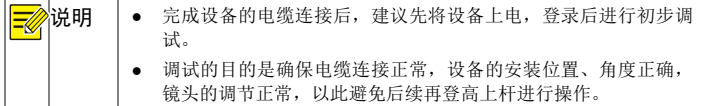

登录 Web 界面管理和维护设备。

- (1) 在客户端计算机上运行 IE 浏览器,在地址栏中输入设备的 IP 地址 192.168.1.13(子网掩码为 255.255.255.0),按回车键。
- (2) 在登录对话框输入用户名(默认 admin)和密码(默认 123456),单击<登 录>,进入 Web 界面。
- (3) 调试图像,在"实况播放"页面中,调节镜头的对焦以获取清晰的图像。
- 预调试图像时,请将摄像机的本地视频输出口与显示器连接,一边观看显示器上的 图像,一边调整对焦,直到获得较清晰的图像为止。
- 对于手动镜头,调试时请直接转动镜头自身的变倍/对焦来调整图像,如果是支持 ABF 后焦款型的摄像机,还可以再按下 ABF 按钮使图像更清晰;对于电动镜头, 调试时可通过 Web 界面的<变倍>、<对焦>按钮来调整图像。

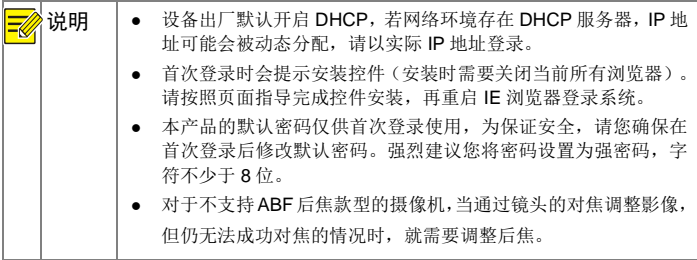

#### FAQ

#### **1.** 如何将摄像机恢复成出厂默认值?

答:一体机复位。复位请准备牙签或回形针等类似细长硬物,在摄像机上电 10 分 钟内(超过 10 分钟无效), 按住摄像机尾部的 RST 按钮, 大约 15 秒等摄像机的 PWR 灯变红时再放开,此时摄像机重新启动,等待重启后即恢复成出厂默认值。

请注意,按住 RST 按钮有两种状态:3~10 秒进入/退出辅助对焦模式、10 秒以上 恢复出厂默认值。

智能球机复位。拆开球机后盖,单板右上角有一个复位键,在上电 10 分钟内(超 过10分钟无效),长按复位键10秒以上,等待重启后即恢复成出厂默认值。

#### **2.** 在 **Windows 7** 客户端上首次登录时,未提示安装控件?

答:请更改用户帐户的控制设置,并重新登录。操作方式为:进入[控制面板/用户 帐户],单击<用户帐户>,选择<更改用户帐户控制设置>,设置为"从不通知"确 认后即可。

#### **3.** 控件安装失败?

答: 登录前, 先将设备 IP 加入 IE 的可信站点。操作方式: [工具/Internet 选项/安 全],选择"可信站点"并单击<站点>,添加为可信站点。

若您在 Windows 7 客户端上登录,还需要将控件先保存在本地,然后右键单击选 择"以管理员身份运行"安装即可。

#### **4.** 首次登录后无法观看实况?

答:请您先关闭当前 PC 的防火墙,重新登录设备后可观看实况。